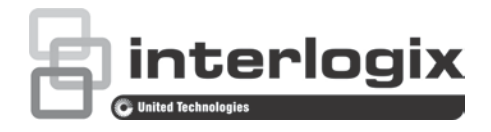

# Manual de configuración para cámara analógica TruVision TVI de alta definición

TVB-2403/TVB-4403 TVB-2404/TVB-4404 TVD-2403/TVD-4403 TVD-2404/TVD-4404

P/N 1072940-ES • REV A • ISS 10MAR15

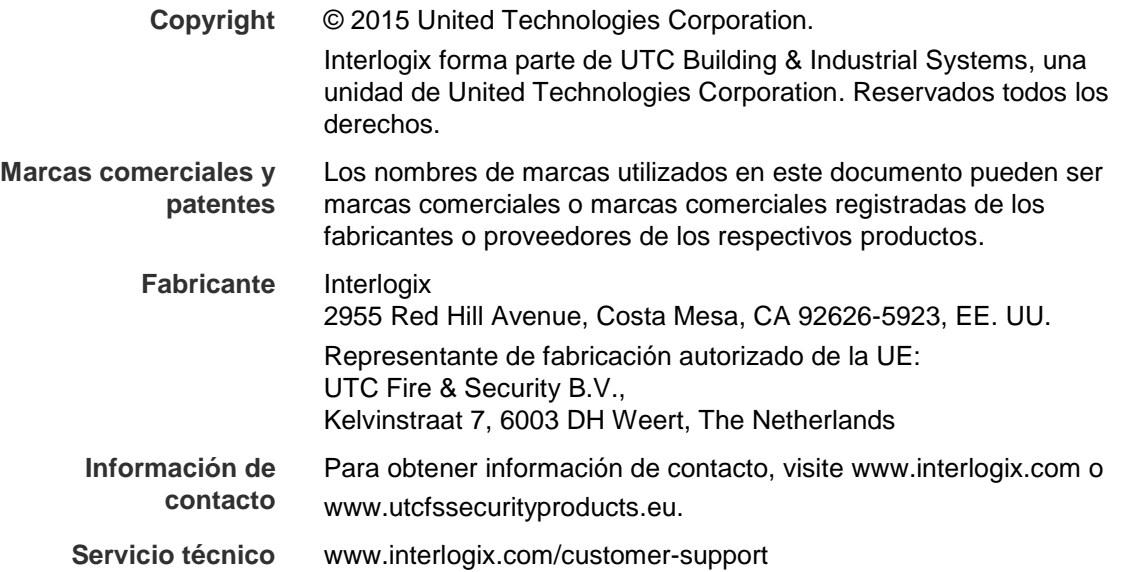

# **Índice**

**Introducción 2 Programación 2 Menú 4** Video Standard 4 Idioma 4 Configuración 4 Escena 4 Óptica 4 Exposición 5 BLC (Compensación de contraluz) 5 WB (Balance de blancos) 6 Día y noche 6 NR (Reducción de ruido) 6 Especial 7 Ajuste 8 Restaurar 8

# **Introducción**

Este documento es el manual de configuración para los siguientes modelos de cámara:

- TVB-2403 (cámara compacta analógica 1080P TVI, óptica fija, IR, PAL)
- TVB-4403 (cámara compacta analógica 1080P TVI, óptica fija, IR, NTSC)
- TVB-2404 (cámara compacta analógica 1080P TVI, óptica VF, IR, PAL)
- TVB-4404 (cámara compacta analógica 1080P TVI, óptica VF, IR, NTSC)
- TVD-2403 (minidomo analógico 1080P TVI, óptica fija, IR, PAL)
- TVD-4403 (minidomo analógico 1080P TVI, óptica fija, IR, NTSC)
- TVD-2404 (minidomo analógico 1080P TVI, óptica VF, IR, PAL)
- TVD-4404 (minidomo analógico 1080P TVI, óptica VF, IR, NTSC)

# **Programación**

Una vez instalada la cámara, esta puede configurarse mediante el botón OSD integrado o un controlador OSD (se adquiere por separado).

También puede configurar los ajustes de la cámara a través de un grabador DVR TVI, seleccione el protocolo PTZ como TruVision Coax y haga clic en el botón de menú para activar el menú.

#### **Nota:**

Interlogix ofrece dos versiones diferentes del controlador OSD: el controlador TVS-C100 y el TVS-C200. Elija el controlador correspondiente consultando las hojas de datos de los productos.

Las cámaras de la sección "Introducción" son compatibles con el protocolo de control OSD TruVision Coax y requieren el controlador TVS-C200.

El controlador TVS-C200 se utiliza para programar la salida CVBS 960H de la cámara, no para la salida de vídeo TVI. La programación de la salida TVI de la cámara puede realizarse a través de un grabador DVR TVI.

El controlador TVS-C200 tiene cuatro botones para la selección y el control de las funciones de la cámara. La tabla 1 que aparece a continuación muestra las funciones de este botón de control OSD y explica cómo utilizarlas.

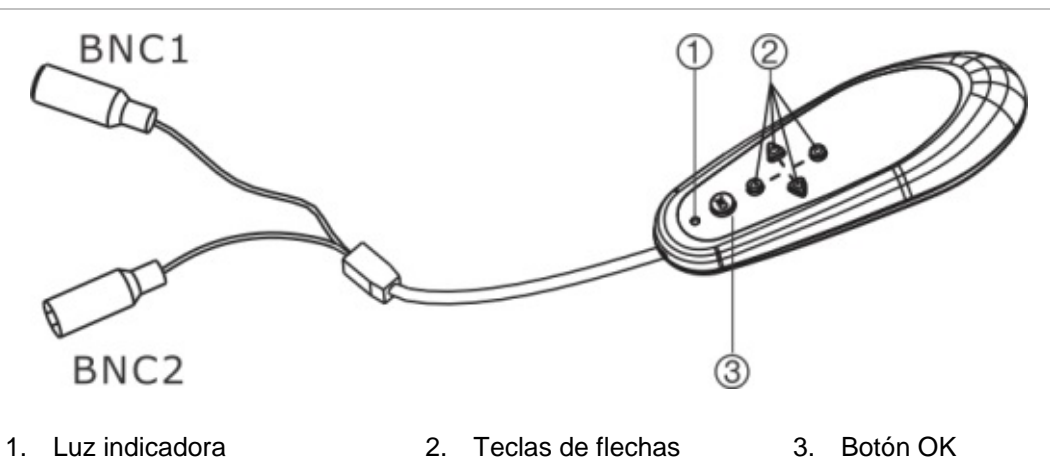

El menú Setup (Configuración) proporciona acceso a las opciones de configuración de la cámara.

Antes de utilizar el controlador, asegúrese de que el controlador está alimentado. Se requieren dos pilas AAA para que el controlador funcione correctamente.

- 1. Conecte un monitor de vídeo a uno de los conectores BNC del controlador.
- 2. Conecte la salida CVBS 960H de la cámara al otro conector BNC.
- 3. Pulse el botón **OK** durante unos segundos para mostrar el menú Setup (Configuración). Consulte [Tabla 1](#page-4-0) para ver instrucciones sobre cómo mover el cursor.

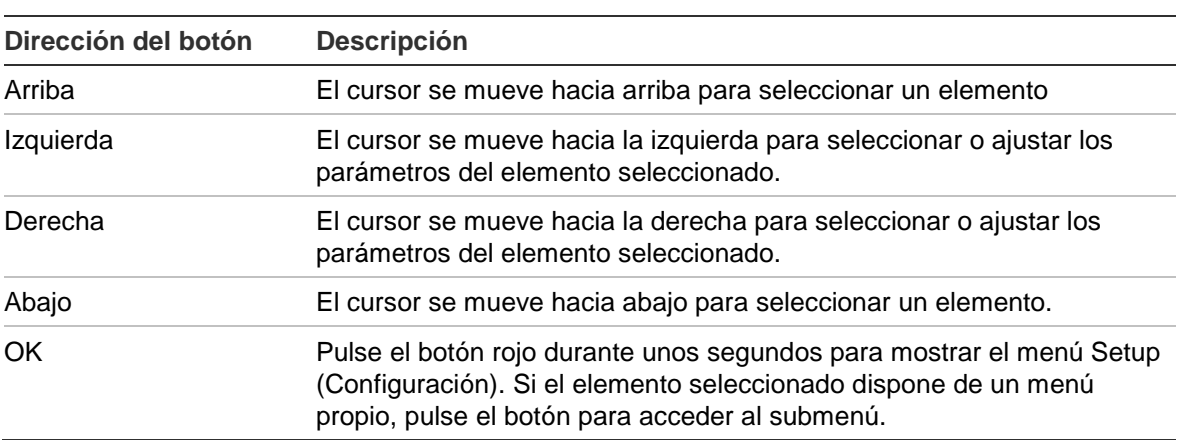

<span id="page-4-0"></span>**Tabla 1: Uso del botón de control OSD**

### **Menú**

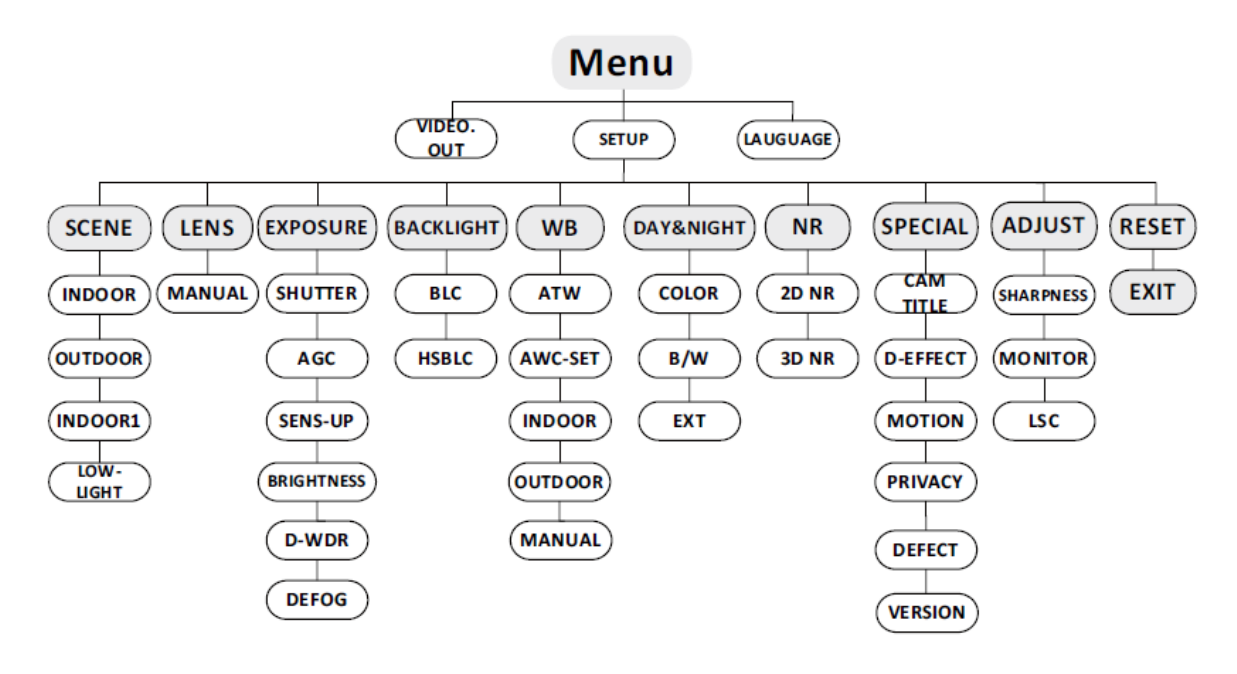

### **Video Standard**

Seleccione PAL o NTSC como estándar de vídeo.

### **Idioma**

Seleccione uno de los idiomas disponibles: Inglés, japonés, chino 1, chino 2, coreano, alemán, francés, italiano, español, polaco, ruso, portugués, holandés, turco, hebreo o árabe.

### **Configuración**

#### **Escena**

Seleccione INDOOR (Interior), OUTDOOR (Exterior), INDOOR 1 (Interior 1) o LOW-LIGHT (Poca luz) como un entorno de trabajo.

#### **Óptica**

La cámara está equipada con una óptica fija.

#### **Exposición**

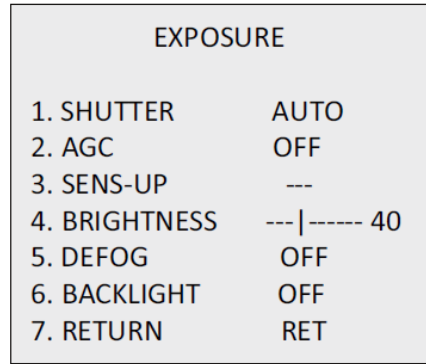

*SHUTTER (Obturador)*: Pueden seleccionarse AUTO, 1/25, 1/50, FLK, 1/200, 1/400, 1/1k, 1/2k, 1/5k, 1/10k, 1/50k, x2, x4, x6, x8, x10 y x15.

*AGC (Control automático de ganancia)*: Establezca el valor de control automático de ganancia de 0 a 15.

*SENS-UP (Aumento de sensibilidad)*: Establezca el valor de SENS-UP como OFF (Desactivado) o AUTO (Automático).

*BRIGHTNESS (Brillo)*: Establezca el valor de brillo entre 1 y 100.

*D-WDR (Amplio rango dinámico digital)*: Establezca D-WDR como ON (Activado) para mejorar la calidad de imagen o como OFF (Desactivado) para deshabilitar la función.

*DEFOG (Antiniebla)*: Establezca la función antiniebla como ON (Activado) para habilitar la función. Pueden configurarse la posición, el tamaño y la gradación antiniebla.

#### **BLC (Compensación de contraluz)**

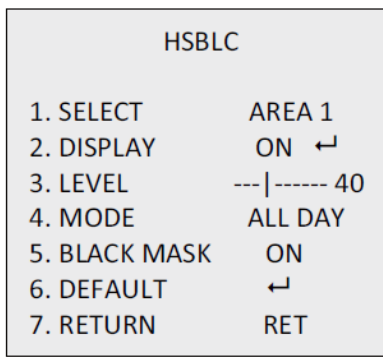

*GAIN (Ganancia)*: Establezca la ganancia de BLC como HIGH (Alta), MIDDLE (Media) o LOW (Baja).

*AREA (Área)*: Pulse los botones arriba/abajo/izquierda/derecha para definir la posición y el tamaño de BLC. Seleccione RET (Volver) o AGAIN (De nuevo) para volver al menú BLC (Compensación de contraluz) o redefinir el área BLC. DEFAULT (Predeterminado): Restaura los ajustes de BLC a los valores predeterminados.

*HSBLC (Alta compensación de contraluz)*: Seleccione un área HSBLC, Establezca el estado de DISPLAY (Visualización) a ON (Activado). Pulse los botones arriba/abajo/izquierda/derecha para definir la posición y el tamaño del área. Establezca el valor de HSBLC LEVEL (Nivel de HSBLC) entre 0 y 100. Seleccione ALL DAY (Todo el día) o NIGHT (Noche) para el modo de HSBLC. Establezca el estado de BLACK MASK (Máscara negra) como ON (Activado) o como OFF (Desactivado).

#### **WB (Balance de blancos)**

Seleccione INDOOR (Interior), OUTDOOR (Exterior), MANUAL, ATW (Balance de blancos de seguimiento automático) o AWC→SET (Control automático de blancos→Establecer).

#### **Día y noche**

Seleccione Color, B/W (B/N) o EXT como DAY (Día) y NIGHT (Noche).

#### **NR (Reducción de ruido)**

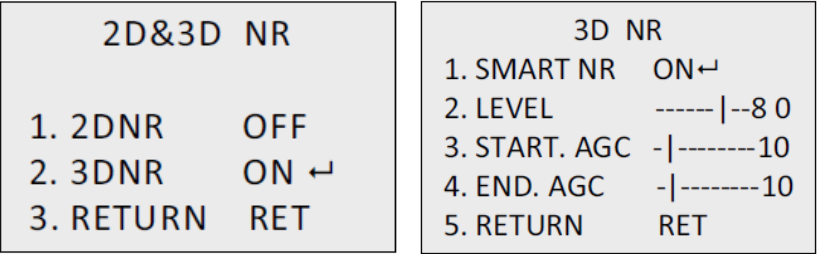

*2D NR (Reducción de ruido 2D)*: Establezca el estado 2D NR (Reducción de ruido 2D) como ON (Activado) o como OFF (Desactivado).

*3D NR (Reducción de ruido 3D)*: Establezca el estado de SMART NR (Reducción de ruido inteligente) como ON (Activado) y ajuste el rango de sensibilidad de 3D SMART NR (Reducción de ruido inteligente 3D) entre 0 y 100.

Establezca el rango de LEVEL (Nivel) entre 0 y 100. Establezca el nivel de START.AGC (Control automático de ganancia inicial) al umbral para habilitar el control automático de ganancia. Establezca el nivel de END.AGC (Control automático de ganancia final) al umbral para deshabilitar el control automático de ganancia.

#### **Especial**

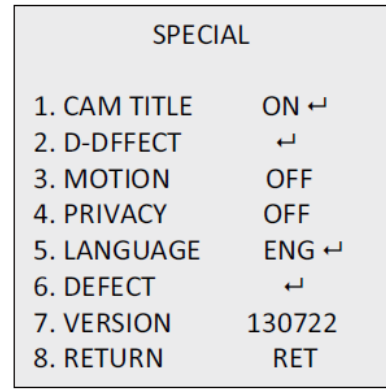

*CAMERA TITLE (Título de la cámara)*: Edite el título de la cámara.

*D-EFFECT (Efecto digital):*

*FREEZE (Congelar)*: Establezca la función de congelación como ON (Activado) o como OFF (Desactivado).

*MIRROR (Espejo)*: Seleccione OFF (Desactivado), MIRROR (Espejo), V-FLIP (Volteo vertical) o ROTATE (Girar).

*D-ZOOM (Zoom digital)*: Defina el área de zoom configurando la posición de PAN & TILT (Horizontal y vertical)

*SMART D-ZOOM (Zoom digital inteligente)*: El área, la sensibilidad y el tiempo de D-Zoom son configurables.

*NEG.IMAGE (Imagen negativa)*: Establezca NEG IMAGE (Imagen negativa) como ON (Activado) o como OFF (Desactivado).

*Movimiento:*

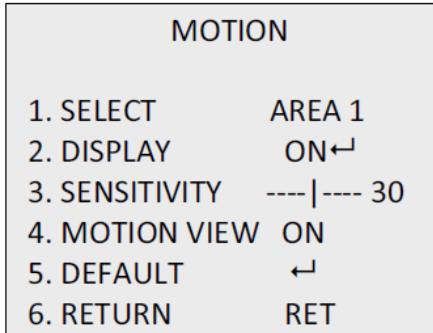

Seleccione un área de MOTION (Movimiento). Establezca el estado de DISPLAY (Visualización) como ON (Activado) o como OFF (Desactivado). Pulse los botones arriba/abajo/izquierda/derecha para definir la posición y el tamaño del área. Establezca el valor de SENSITIVITY (Sensibilidad) entre 0 y 60. Establezca el estado de MOTION VIEW (Vista de movimiento) como ON (Activado) o como OFF (Desactivado).

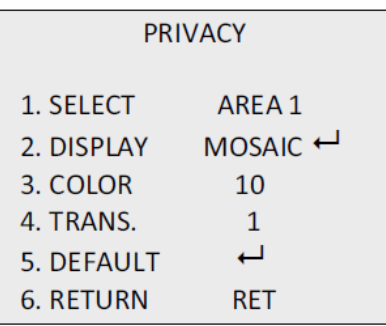

Seleccione un área de PRIVACY (Privacidad). Establezca el estado de DISPLAY (Visualización) como INV (Invisible) MOSAIC (Mosaico) o como OFF (Desactivado). Pulse los botones arriba/abajo/izquierda/derecha para definir la posición y el tamaño del área.

#### *Defecto:*

Ajuste LIVE DPC (Corrección de píxel muerto activa), STATIC DPC (Corrección de píxel muerto en estática) y BLACK DPC (Corrección de píxel muerto negro).

*Versión:* 

Puede comprobar la versión de software del dispositivo.

#### **Ajuste**

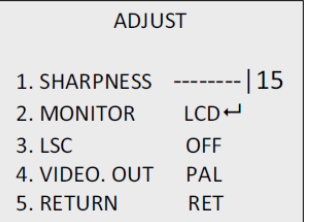

*SHARPNESS (Nitidez)*: Ajuste el valor de nitidez entre 0 y 15.

*MONITOR (Monitor)*: Seleccione CRT o LCD.

*LSC (Compensación de sombreado de óptica)*: Establezca el estado de LSC (Compensación de sombreado de óptica) como ON (Activado) o como OFF (Desactivado).

#### **Restaurar**

Restaura todos los ajustes a la configuración predeterminada.

**EXIT** (Salir): Pulse **OK** para salir del menú.